<span id="page-0-0"></span>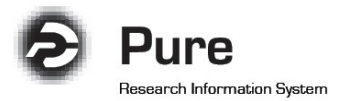

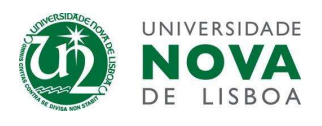

## Como importar publicações automaticamente (v.2)

- o [Através de bases de dados](#page-0-0) online
- o [Ativação de notificações de novas publicações em bases de dados](#page-6-0) online
- o [Através de ficheiros \(BibTex e RIS\)](#page-7-0)

## Através de bases de dados online

1. Faça login no sistema e clique no botão "Add new" no canto superior direito.

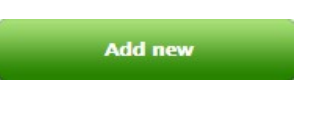

2. Selecione "Import from online source" em "Research output"

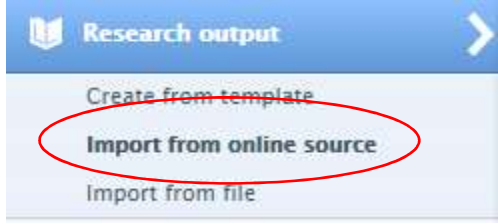

3. Selecione uma das bases de dados disponíveis (exemplo: Scopus)

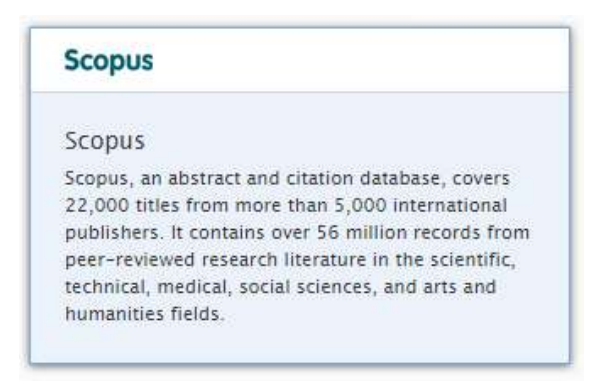

Nota: Aconselha-se a utilização da Scopus, uma vez que é a base de dados com maior nível de integração com o Pure (maior número de campos importados automaticamente e permite a pesquisa por ORCID).

4. Após selecionar esta base de dados, serão apresentadas várias opções de pesquisa.

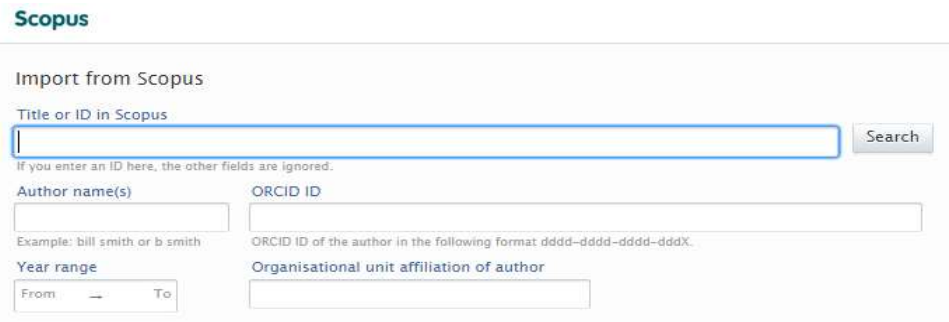

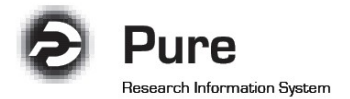

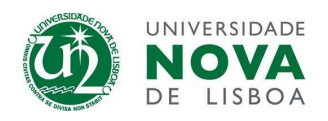

5. Se tiver a sua produção científica atualizada na plataforma ORCID, com um Scopus author ID e um Researcher ID associados ao seu ORCID (não podem existir IDs duplicados), poderá efetuar a pesquisa utilizando o seu ORCID ID e importar a sua produção para o Pure.

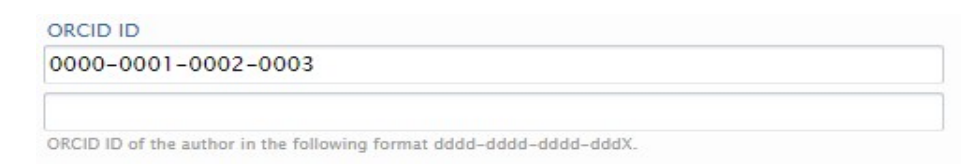

6. Em alternativa, poderá efetuar a pesquisa por título, nome, afiliação e ID da publicação na Scopus.

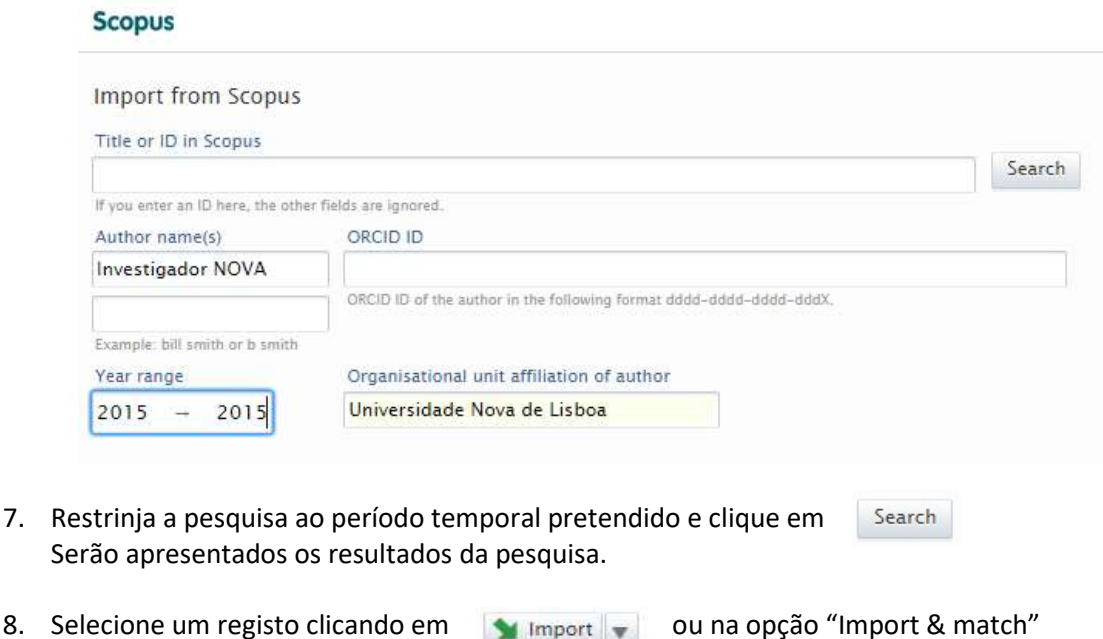

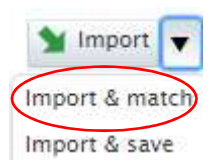

Nota: Não selecione a opção "Import & save", pois irá importar o registo sem antes validar os autores e organizações sugeridos, podendo criar afiliações incorretas no sistema.

- 9. O Pure irá agora tentar encontrar uma correspondência automática entre os autores e organizações na Scopus e os registos já criados no Pure para facilitar o preenchimento dos campos. No entanto, esta é uma mera sugestão de correspondência, efetuada com base nos nomes existentes na base de dados online, mas que podem não ter correspondência com o "Default publishing name" inserido no perfil Pure, pelo que é essencial que todos os autores e organizações sugeridos sejam verificados pelo utilizador.
- 10. Todas as publicações que migraram do anterior sistema serão detetadas como duplicados, sendo apresentada a mensagem "This publication has already been imported from Scopus." Nestes casos não será necessário importar o registo para a sua conta e não deverá eliminá-los na opção "Remove".

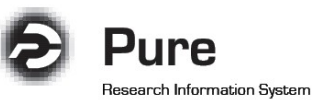

**INIVERSIDADE** 

Nota:

É apresentado em seguida um exemplo de sugestão de afiliações por parte do Pure.

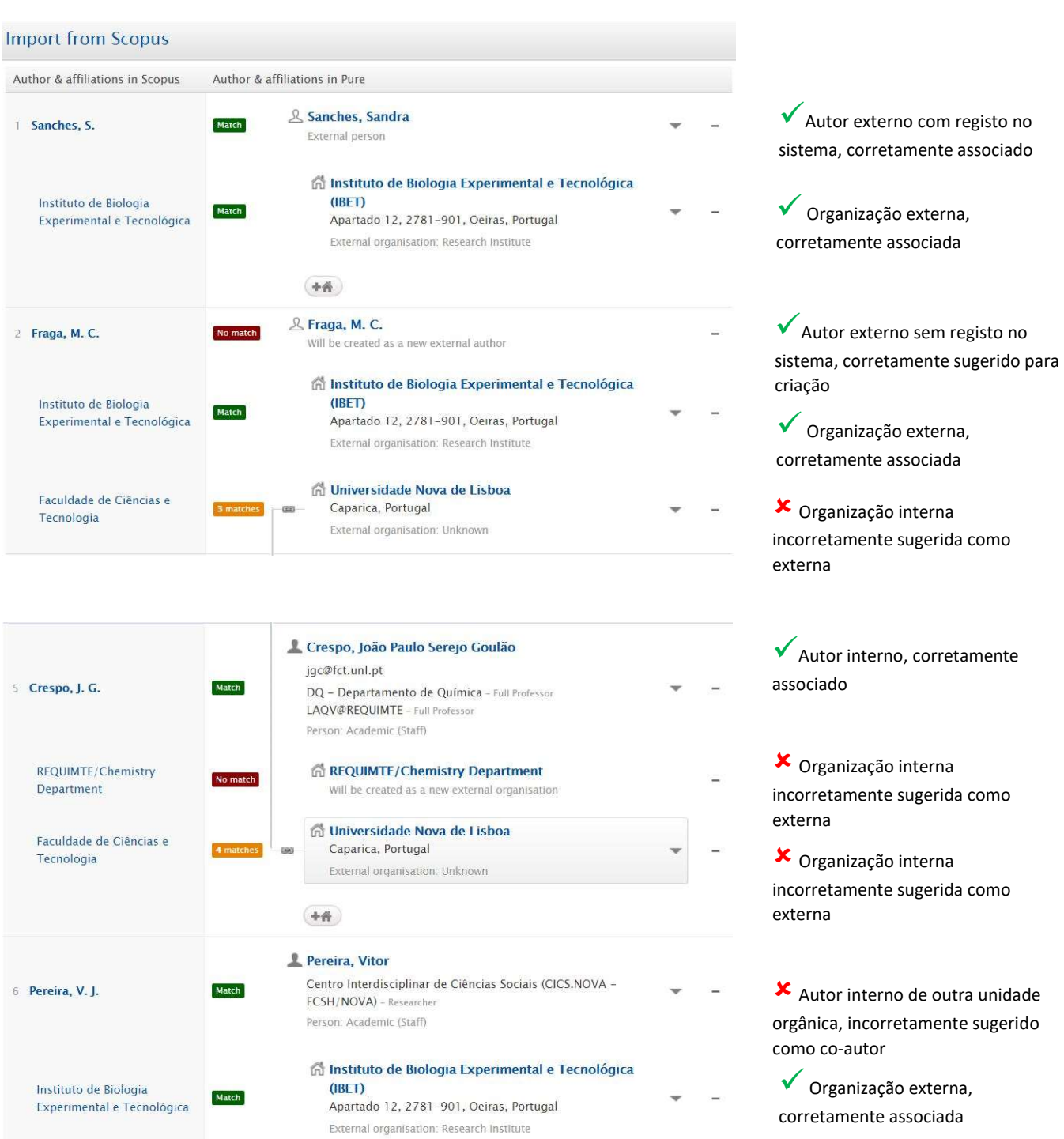

- De acordo com o exemplo acima indicado, deverão ser mantidos todos os autores internos e externos corretamente sugeridos pelo sistema. Os autores externos corretamente sugeridos, que ainda não existam no sistema ("No match"), serão automaticamente criados.

Esta criação automática de autores/organizações externos é altamente aconselhável, de forma a enriquecer o grafo de relações disponível na entrada da sua página pessoal do Pure, clicando em "View graph of relations".

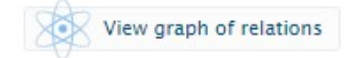

- É essencial que seja selecionada pelo menos uma organização interna por cada autor interno (no exemplo acima seria o LAQV@REQUIMTE e o DQ-Departamento de Química).

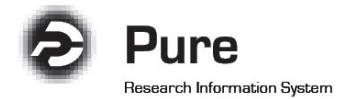

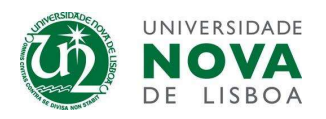

- O sistema poderá detetar vários nomes semelhantes e apresentar diversas correspondências possíveis. Nestes casos, deverá expandir a lista de opções disponíveis, de forma a selecionar a correta. No exemplo abaixo, o sistema detetou vários autores com o mesmo apelido e primeiro nome:

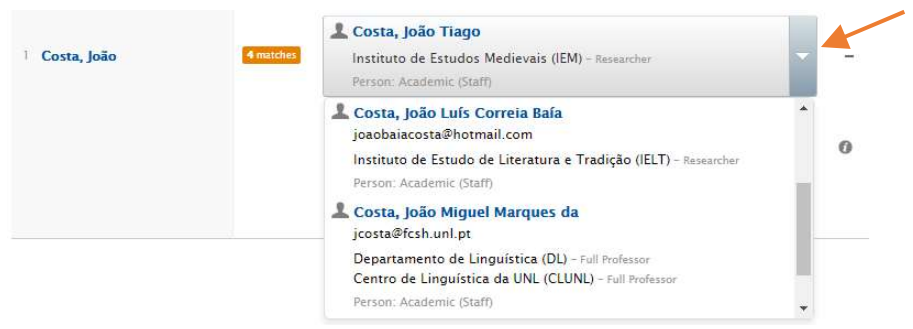

- Se o sistema apenas detetar o autor interno correto, mas não sugerir nenhuma afiliação interna, prima  $(+)$  para adicionar o centro e/ou departamento correto.

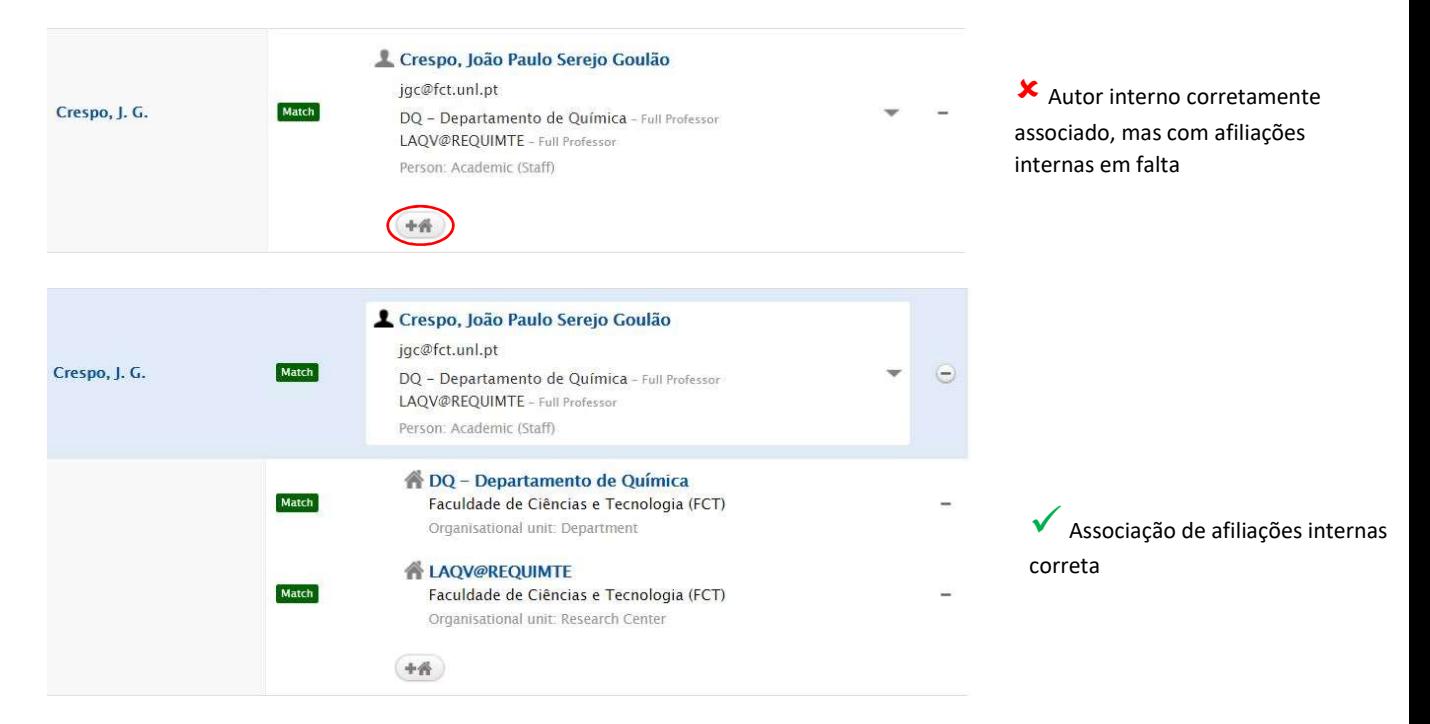

- Caso pretenda que o seu departamento seja associado em simultâneo com o seu centro de investigação, poderá adicionar o mesmo clicando em  $\Box$  e efetuar uma pesquisa no sistema

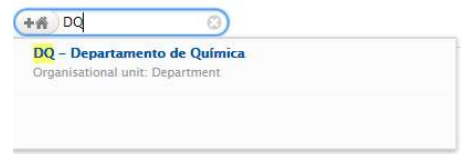

- Deverá eliminar todas as referências à Universidade Nova de Lisboa, desde que tenha sido adicionada, pelo menos, uma afiliação interna da NOVA (Departamento, Centro de Investigação, etc.). Para eliminar utilize o botão ao lado de cada autor/organização.

- Todas as organizações internas (centros de investigação ou departamentos) que tenham sido reconhecidas pelo sistema como externas ("No match"), deverão ser eliminadas e substituídas pelo registo da árvore organizacional interna, através da pesquisa em  $(+$  Caso contrário serão incorretamente criadas como organizações externas.

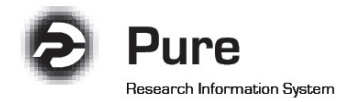

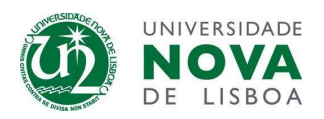

- Nos casos em que pretende manter a associação a um autor da NOVA, mas o mesmo não tem afiliação interna (exemplo: aluno de doutoramento), deverá remover a afiliação sugerida e manter apenas a referência ao nome. Caso seja a primeira vez que o autor é inserido no sistema ("No match"), o Pure irá criar um registo de autor externo e em inserções futuras o sistema já irá detetar este autor ("Match"). Para a compilação da lista de autores internos presentes no sistema, apenas foram considerados docentes/investigadores com doutoramento. Caso considere que um autor externo deva ser considerado interno, entre em contacto com o Administrador local.

Assim, apresentamos abaixo a correta validação de afiliações para os exemplos acima indicados:

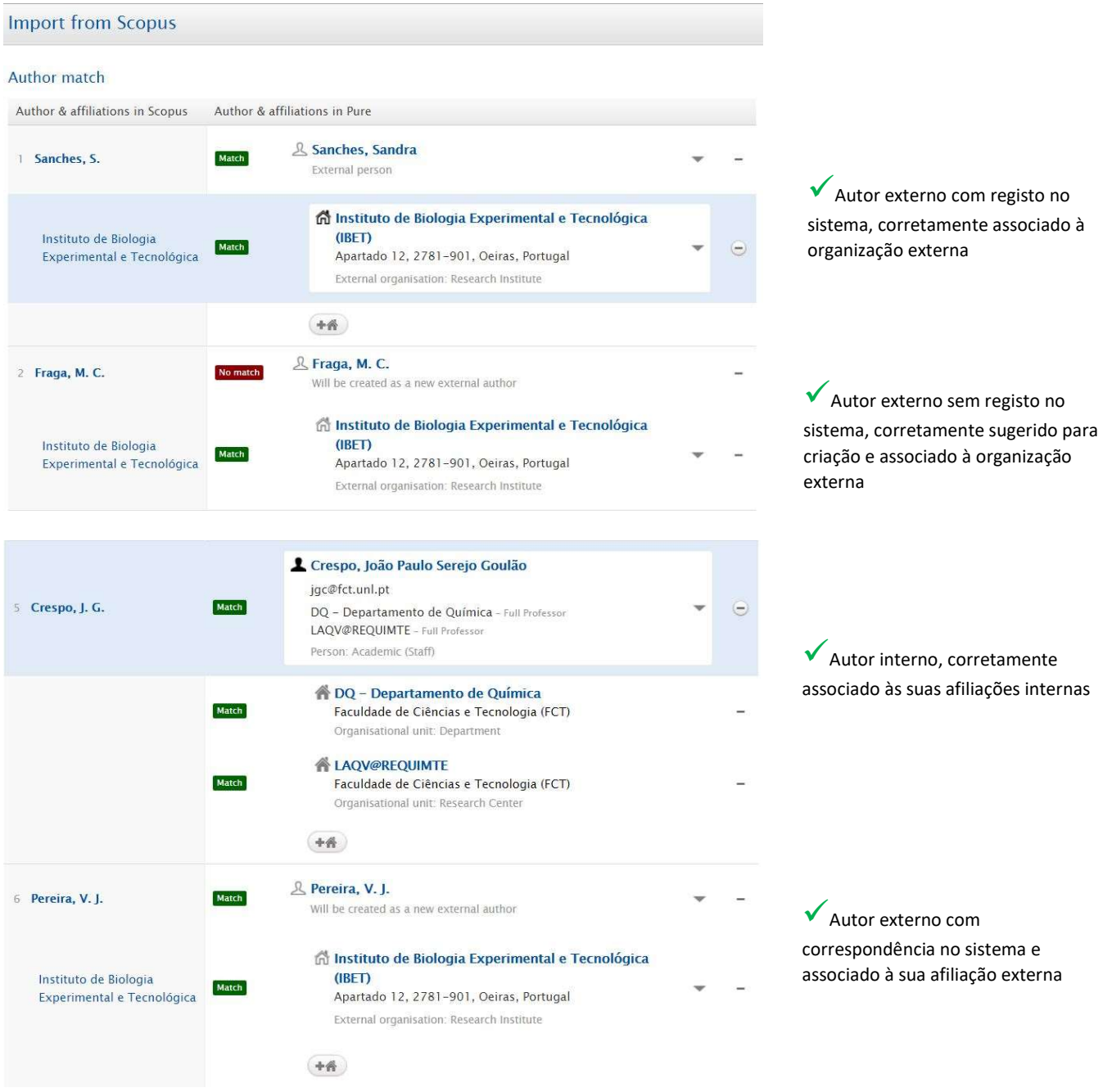

11. Clique em "Import & save" para guardar o seu registo ou em "Import & review" para rever os campos pré-preenchidos e, caso pretenda, adicionar dados em falta. Caso opte por esta última opção, não se esqueça de clicar em "Save" na janela seguinte, para o registo ser guardado e enviado para validação do Administrador local.

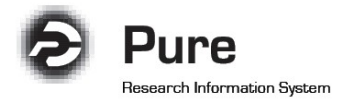

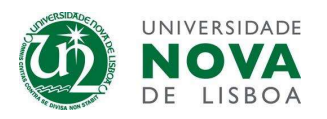

12. Se o registo tiver sido guardado com mais do que um autor interno, afiliados a organizações internas diferentes, o sistema irá solicitar a seleção da "Managing organisational unit". Deverá selecionar a organização interna do corresponding author.

Nos casos em que não há nenhum corresponding author interno, os autores deverão acordar entre si a instituição de gestão. Esta informação tem por objetivo apenas a gestão de informação interna e não terá qualquer impacto nas estatísticas internas de cada autor ou unidade.

13. No final do formulário do registo existe a opção "Visibility". Todo o conteúdo no Pure é disponibilizado *online* no Portal público por defeito. Se não pretender que um registo de produção científica seja disponibilizado online, altere a opção para "Backend – Restricted to Pure users".

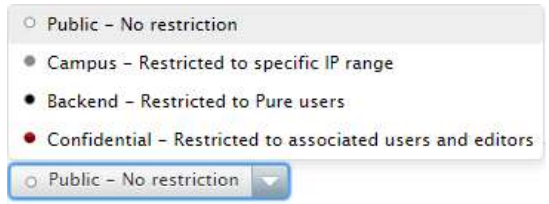

"Public-No restriction" - Significa que este registo será apresentado no Portal público;

"Campus – Restricted to specific IP range" - Este registo apenas poderá ser consultado por quem acede ao Pure num endereço IP da rede NOVA;

"Backend-Restricted to Pure users" - Significa que apenas os utilizadores/administradores com acesso ao sistema e associados à Unidade Orgânica conseguem visualizar o registo e o mesmo não será apresentado no Portal público.

"Confidential- Restricted to associated users and editors" - Em casos excecionais, poderá pretender que o registo apenas fique acessível na sua conta e na conta de administradores selecionados.

14. Em relação à opção "Status" do formulário, deverá proceder de uma das seguintes formas:

a) Mantenha o *status* "For approval" no fim da página, se pretende enviar o registo para validação do administrador local (já não poderá editar o registo após clicar em "Save")

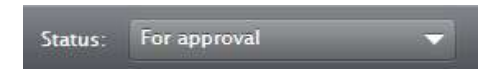

b) Altere o status para "Entry in progress", caso pretenda continuar a editar o registo mais tarde

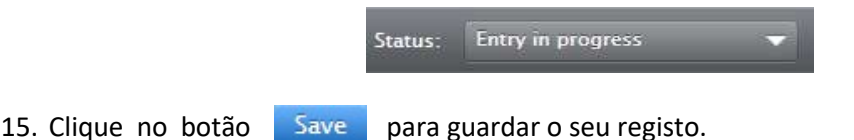

16. O novo registo foi adicionado ao seu perfil Pure. Clique na secção "Research output" no menu lateral esquerdo para o consultar.

Nota: Se não conseguir localizar o seu registo em qualquer uma das bases de dados disponíveis, deverá adicionar o registo manualmente. (consulte o manual "Como inserir publicações manualmente").

<span id="page-6-0"></span>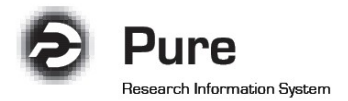

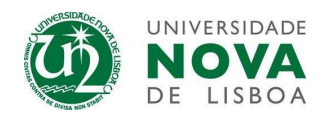

## Ativação de notificações de novas publicações em bases de dados online

1. Faça login no sistema e selecione "Edit profile"

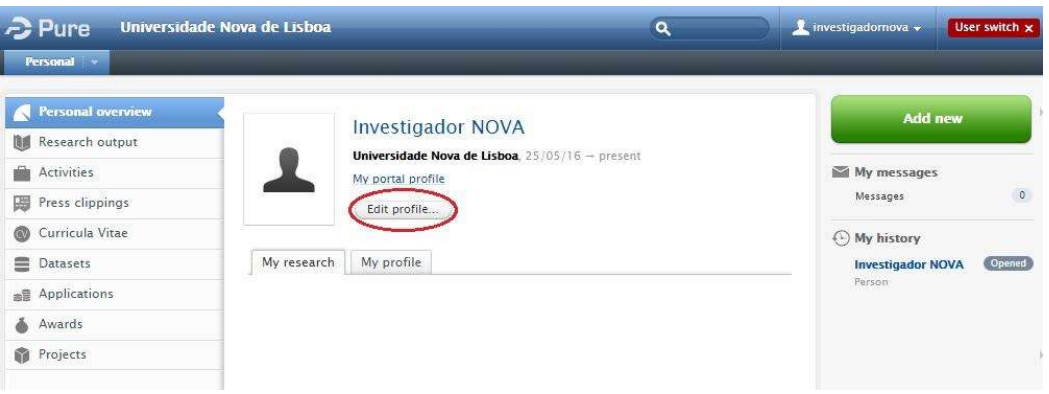

2. No menu lateral "Edit", selecione "Automated search"

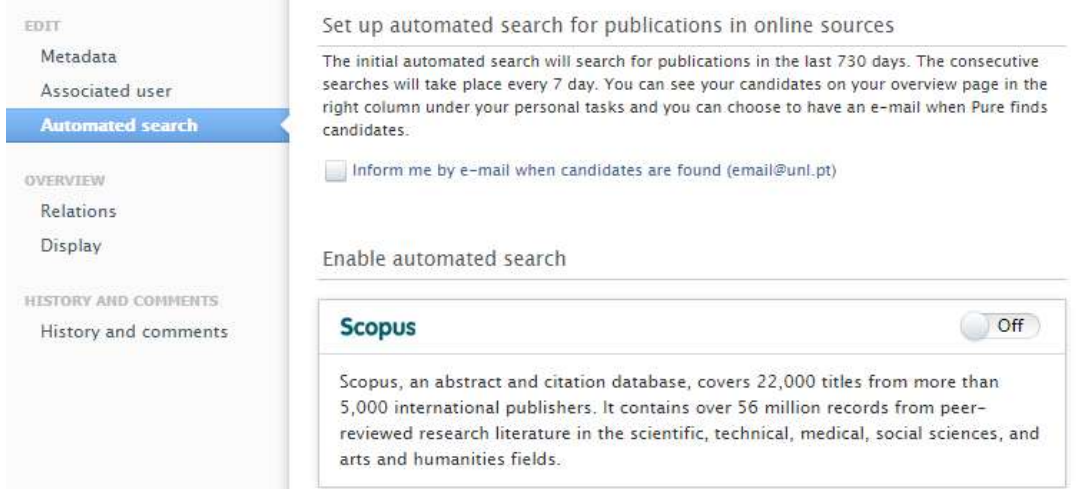

3. Active as opções "Inform me by e-mail when candidates are found" e coloque a busca automática na Scopus em modo "On"

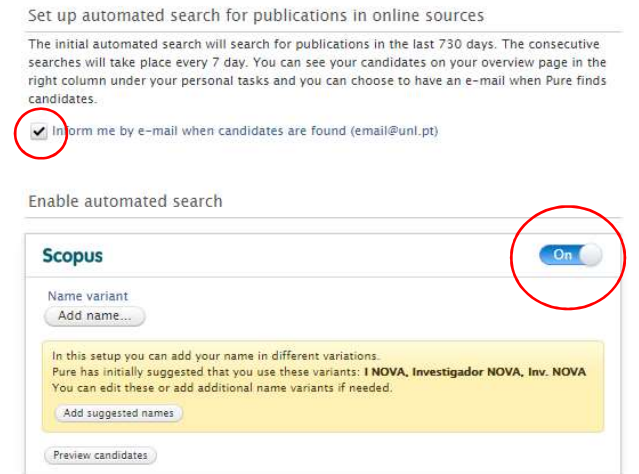

4. Acrescente variantes de nome às que já foram inseridas no seu perfil ("Default publishing<br>name" e "Former name"), selecionando a oncão sinhume variant name" e "Former name"), selecionando a opção

Add name...

<span id="page-7-0"></span>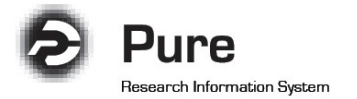

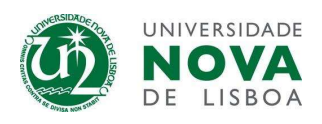

5. Em alternativa, poderá aceitar as variantes de nome sugeridas pelo sistema, selecionado a opção "Add suggested names"

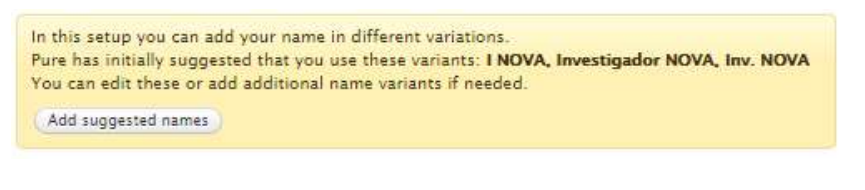

- 6. Clique no botão Save
- 7. O sistema irá agora efectuar uma busca semanal na base de dados Scopus, notificando o investigador por e-mail de todas as novas publicações que surjam nessa base de dados.
- 8. O investigador poderá em seguida validar essas publicações na sua conta.

## Através de ficheiros (BibTex e RIS)

1. Faça login no sistema e clique no botão verde "Add new" no canto superior direito.

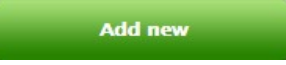

2. Selecione "Research output" e a opção "Import from file"

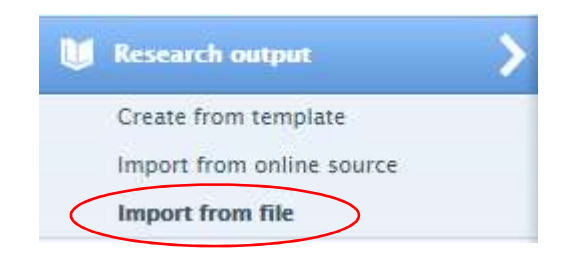

3. Selecione um dos formatos disponíveis

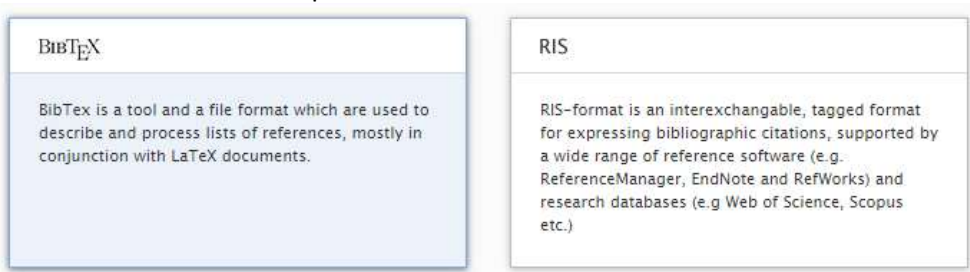

5. Faça o upload do ficheiro e selecione "Import"

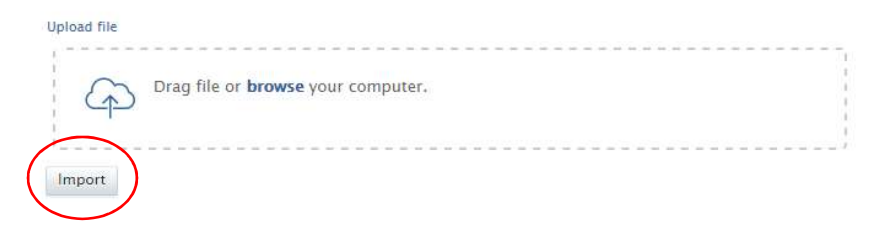